# **CREEKSIDE ATHLETE REGISTRATION**

All student-athletes will register with the online paperless eligibility system, **Athletic Clearance.** In the event of an emergency, medical staff will have immediate access to your student's vital information. **All student-athletes must be cleared prior to any athletic participation including, but not limited to tryouts and conditioning.**

**Instructions for Parents/Guardians: (Register using any computer, tablet, or smartphone device.) [Watch](https://www.youtube.com/watch?time_continue=111&v=paa30q59jWU&feature=emb_logo)  registrations [directions on Youtube here.](https://www.youtube.com/watch?time_continue=111&v=paa30q59jWU&feature=emb_logo)**

**Find Creekside** by going to<https://athleticclearance.fhsaahome.org/> select Florida. **If you already have an account**, **do not register for another account!** Simply log in and click **Start Clearance Here!** Select Year (20-21), Select School (Creekside), Select Sport. Proceed to the Student Information page**. Choose your student's name** under Step #1 and their information will auto-fill. Proceed to update all information. If a valid EL2 has been previously uploaded, it will be attached to this new Clearance**.** Complete steps 8-10.

**To Create a New Account:** Begin creating your (Parent/Guardian) account by clicking the "Register" button. After filling in the required information, the next screen will provide an activation code. Please enter that numeric code and click "Submit."

**Add Athlete Information:** The next step is to add an athlete. You can do so by clicking the **Start Clearances Here!** button on the left-hand side of the page. Choose 2020-21; Select Creekside; Select Sport**. Enter Student Information:** Complete all fields. "Save"

**Upload EL2 Physical Form.** Upload the FHSAA EL02 Form. This form must be signed by the student, parent, and physician.

**Upload NFHS Certificates**. All athletes are required to complete three NFHS courses each year. Access directions for [NFHS Courses HERE.](https://www.fhsaa.org/sites/default/files/orig_uploads/eligibility_compliance/nfhslearn_courses.pdf)

**Enter Accurate Student Medical History:** This important information will be utilized to generate student emergency information cards and provided to medical personnel in the event of an emergency. "Save"

**Enter Accurate Parent/Guardian Information:** Please fill out all applicable information. This information will print on the student information card. "Submit"

**Signature Items:** Parent and students must read the mandatory documents and submit signatures.

**Apply this Clearance to Additional Sports:** The athlete may now apply this information to other teams.

**Additional Athletes:** Under the same account, repeat steps 3-11 to register additional athletes.

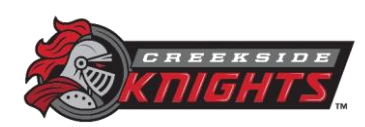

.

## **CREEKSIDE ATHLETE REGISTRATIO Frequently Asked Questions**

#### **What is my Username?**

Your username is the email address that you registered with.

### **Multiple Sports**

Once you complete a clearance for one sport and arrive at the Confirmation Message, you will have the option to check off additional sports/activities for the current school year. If you decide to participate in an additional sport/activity, later on, you can access the multiple sport checkboxes by clicking on "Print" under the Confirmation Message of your original Clearance for that specific year.

#### **Physicals**

The physical form can be downloaded on **Physicals** page. Please note that physicals expire after 365 days. Also, the **FHSAA EL2 Physica**l is the only form accepted. The form **MUST BE SIGNED** by the **PARENT**, **STUDENT**, and Florida **PHYSICIAN**.

#### **Document Library**

This area is meant to store your files so you can access them later in the year or perhaps years following. You can either upload your files to the Document Library then apply them to your Clearance on the Physical page, OR you can choose/browse for the file on the Physical page and the file will save to the Document Library for future use.

#### **Why haven't I been cleared?**

The Athletics Department will review the information you have submitted and Clear or Deny your student for participation. You will receive an email when the student is denied or cleared to participate. (Check your spam folder.)

Of course, if you have any challenges with this process, please email the [Athletic Department](mailto:tina.northcut@stjohns.k12.fl.us?subject=Help%20with%20Athlete%20Registration) for assistance.

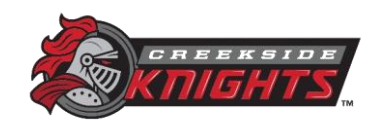